# **Data Analysis in SPSS**

## **Syntax**

For all analyses, save your syntax! It is best to choose Paste in the dialog boxes instead of Ok. Then, in the syntax window, select what you want to run and press Run (green triangle/arrow/play symbol).

### **Save output**

This is a separate file from your data and has a different file type extension (.spv). The output is the log of the steps you have completed and the results you generated included tables or graphs you created.

You can also export the output to Word or a PDF from the file menu.

File > Export

## **In this Document:**

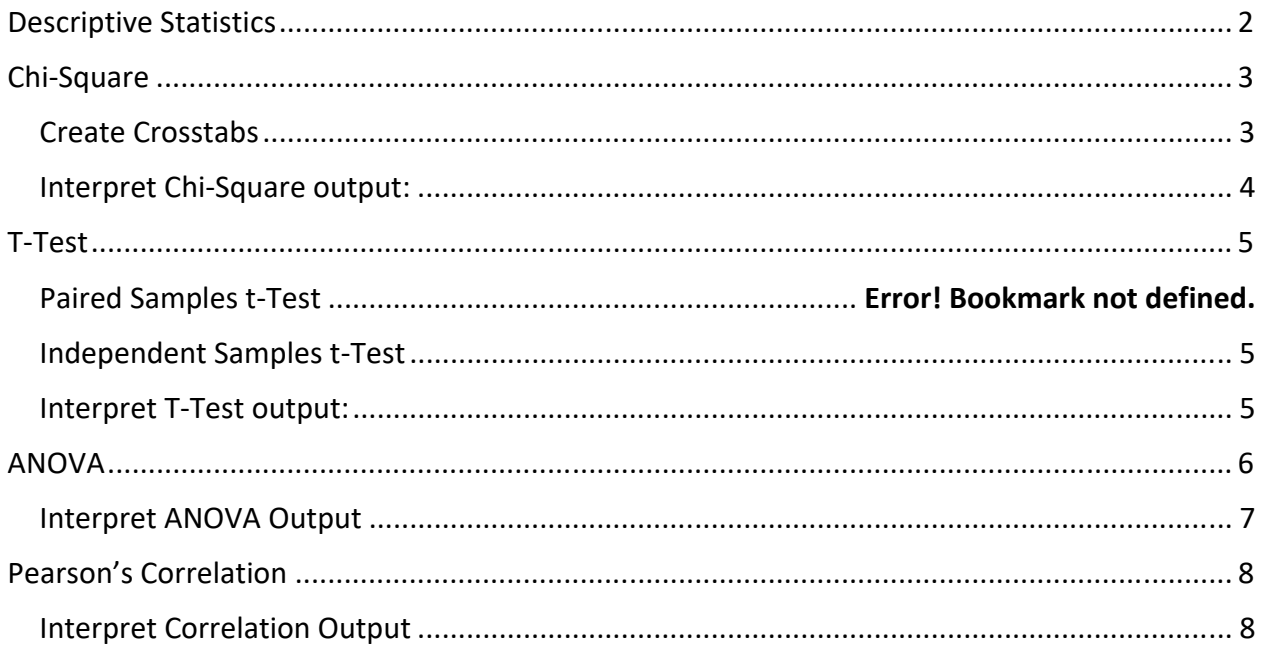

## **Questions?**

Please see *Using SPSS* (Green and Salkind) or *Statistics for People who Think They Hate Statistics* (Salkind, N) for further direction.

Page 1 of 8

# **Descriptive Statistics**

## Analyze > Descriptive Statistics > Frequencies

- Select one or more variables (use Ctrl or Shift to select multiple at once)
- Click the "**Statistics**" button
- Check the appropriate central tendency and distribution statistics for that type of variable:
	- o **Nominal** mode (absolute and relative frequencies are produced automatically)
	- o **Ordinal** quintile range
	- o **Interval** mean and standard deviation
- Click the "**Charts**" button *as desired*; choose an appropriate chart for the variable type
- Click **Paste**

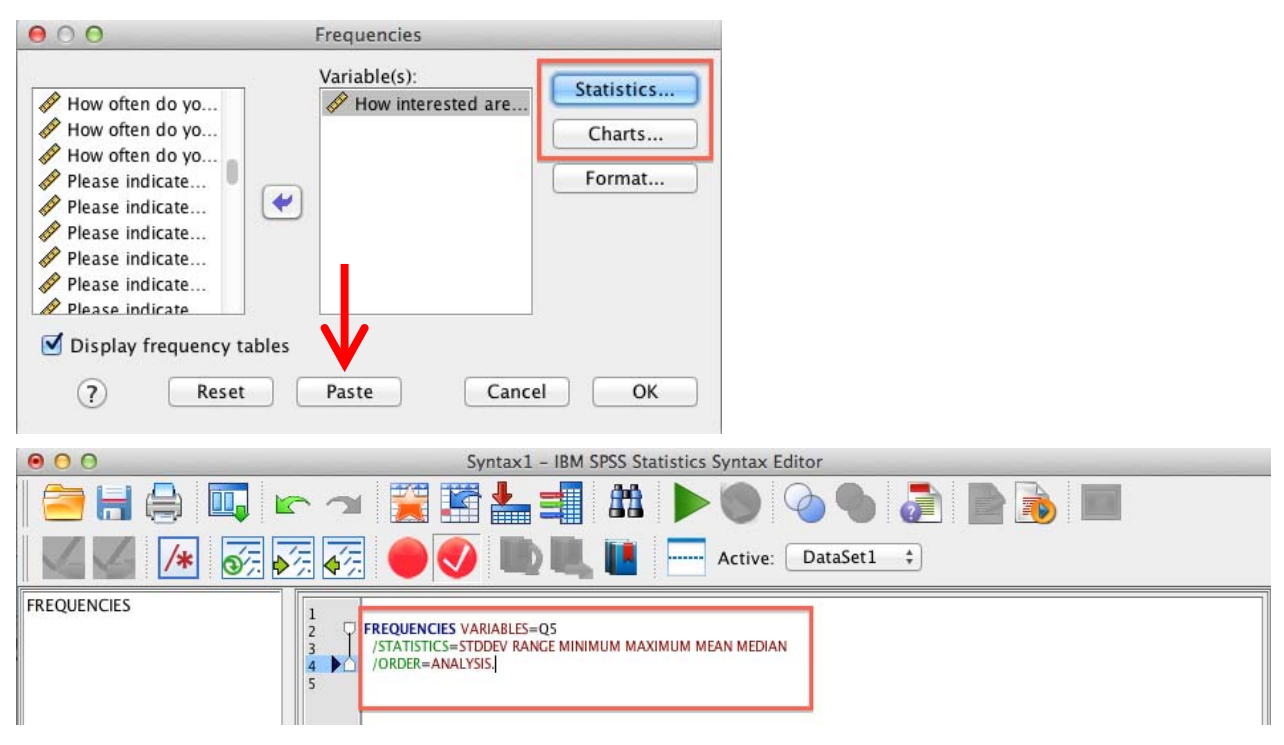

When you *run* your descriptive analyses, you will be able to look at the statistics table for the measures of central tendency and dispersion as in the table on the left. The full frequency table, on the right, has the absolute "Frequency" (the count) and the relative frequency ("Valid Percent").

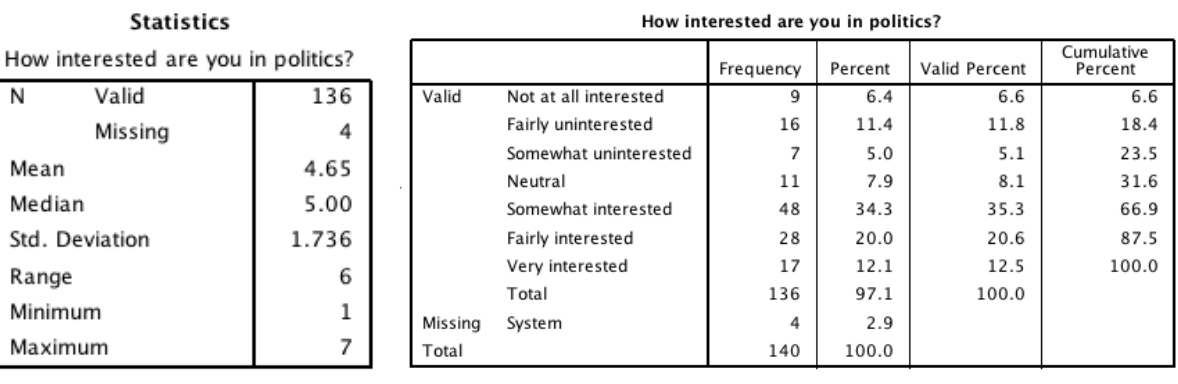

### Page 2 of 8

# **Chi-Square**

Compare groups (i.e., two nominal variables). Example: party affiliation & gender

# *Create Crosstabs*

## Analyze > Descriptive statistics > Crosstabs > Select variables

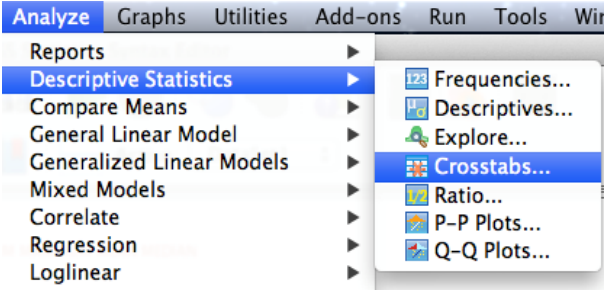

**Rows** should be the categories you want to compare (such as gender or party affiliation)

**Statistics… Cells…** 

**Columns** should be the values of the variables you're comparing these groups of respondents across (such as opinion of the president)

Click the **Statistics** button and check the **Chi‐square** box

Click the **Cells** button. In the **Counts** section**,** make sure both the **observed** and **expected** boxes are selected**.** To better interpret relationships, find the P**ercentages** section and select **Row**. This will show the relative frequency within each category you want to compare.

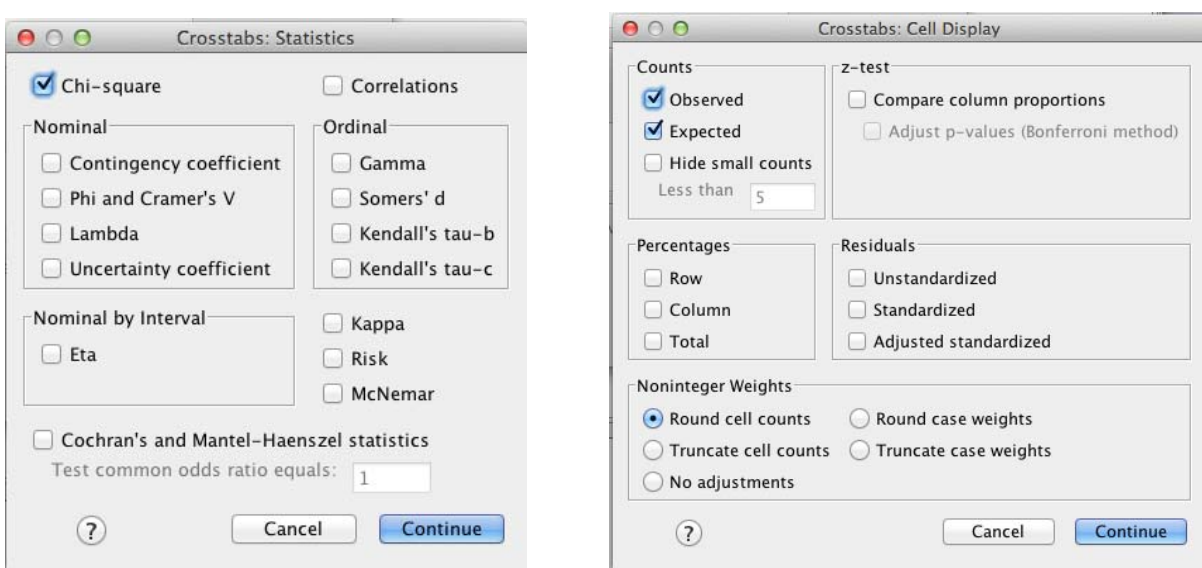

**Time saving tip:** You can request multiple cross tabs at once and SPSS will generate them all in separate tables

### Page 3 of 8

# *Interpret Chi-Square output:*

1. Examine the chi‐square test to see if it is significant

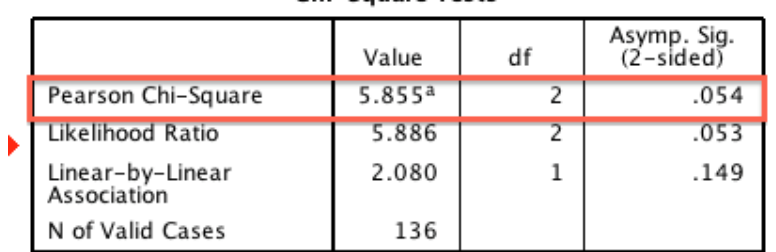

**Chi-Square Tests** 

a. 0 cells (.0%) have expected count less than 5. The minimum expected count is 13.90.

- 2. *If* it is significant, look for the patterns to interpret
	- a) Compare the *expected* count to *actual* count in each box. The more difference there is, the greater the relationship.

|         |             |                       | What is your gender? |        |       |
|---------|-------------|-----------------------|----------------------|--------|-------|
|         |             |                       | Male                 | Female | Total |
| partyid | Republican  | Count                 | 19                   | 21     | 40    |
|         |             | <b>Expected Count</b> | 17.9                 | 22.1   | 40.0  |
|         | Independent | Count                 | 19                   | 12     | 31    |
|         |             | <b>Expected Count</b> | 13.9                 | 17.1   | 31.0  |
|         | Democrat    | Count                 | 23                   | 42     | 65    |
|         |             | <b>Expected Count</b> | 29.2                 | 35.8   | 65.0  |
| Total   |             | Count                 | 61                   | 75     | 136   |
|         |             | <b>Expected Count</b> | 61.0                 | 75.0   | 136.0 |

partyid \* What is your gender? Crosstabulation

b) Compare the row percentages ("% within") in each column. Percentages in the same column would be equal if there were no relationship.

### has\_pet Has a Pet? \* is\_happy Happy? Crosstabulation

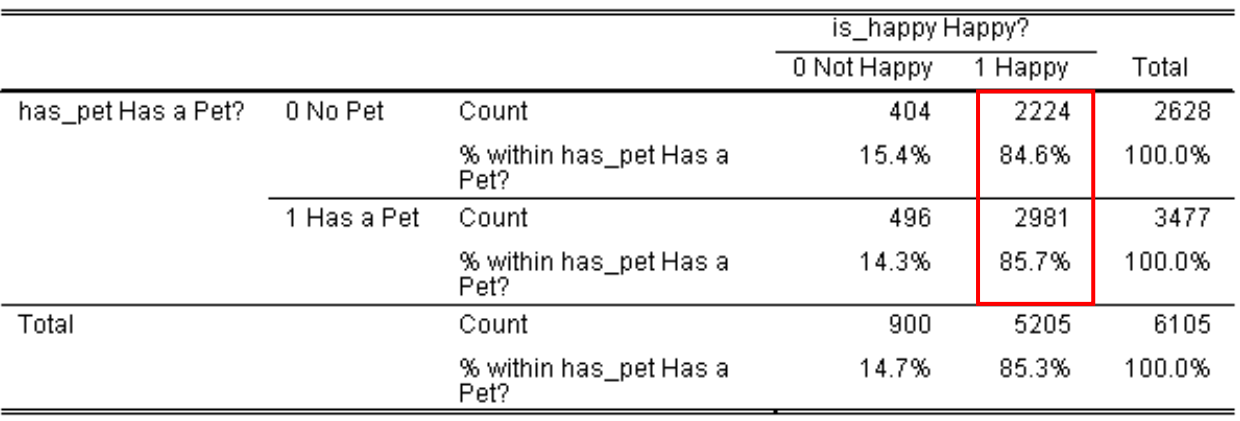

### Page 4 of 8

# **Independent Sample T-Test**

Compare means of an interval dependent variable by a nominal independent variable with 2 levels/values. Example: comparing means in some opinion by party affiliation.

NOTE: If you want to compare means on two **variables** because you have one group, use a **Paired Sample T‐test**. Enter each DV as the "paired comparison".

Independent samples is for when *different* people/participants are reporting on the *same* DV. In other words, men vs. women (not the same people).

## Analyze > Compare Means > Independent Sample T‐test

The **Test Variable** is your DV. If you have multiple DVs with the same IV, you can run multiple t‐tests at once, though beware of additive error!

The **Grouping Variable** is your IV, which groups you are interested in comparing.

After putting your IV in the box, click on **Define Groups…** to specify which groups to compare

- You can only include **2 groups** (if 3+ groups, you'd need to use ANOVA).
- Make sure to enter the values *as coded in your dataset* (e.g., usually 0/1 or 1/2).

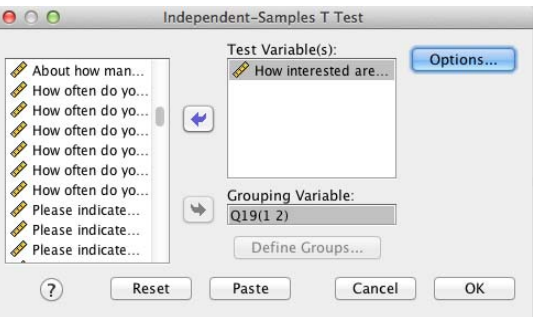

# *Interpret T-Test output*

1. Check whether **Levene's Test** was significant. If it *is* significant, skip to the *second* (bottom) row for the t-test because equal variances cannot be assumed. Otherwise, use the first (top) row.

2. Check whether the t-test was significant overall (where the red box is)

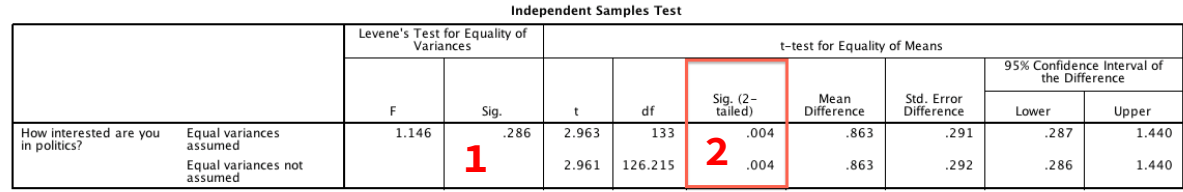

3. If significant, compare the means for the two groups and interpret

#### **Group Statistics** Std. Error Std. N Mean Deviation Mean What is your gender? Male 1.688 How interested are you 60 5.12  $.218$ **3** in politics? 75 4.25 1.677 Female .194

### Page 5 of 8

# **ANOVA**

Compare groups and variables (i.e., compare the means of an interval dependent variable by a nominal independent variable). Use ANOVA when you have *any* of the following:

- 3+ categories/values in 1 IV (**One‐Way ANOVA**)
- 2+ IVs and their interaction (**Two‐Way ANOVA, Three‐Way etc.,**  or **Factorial ANOVA**)
- Control variables or Covariates (**ANCOVA**) Go to Analyze > General Linear Model > Univariate

### Analyze > Compare Means > One‐Way ANOVA

- Place your numeric DV into the "**Dependent List**" box
- Place your nominal IV into the "**Factor**" box
- Click the "**Options…**" button to get **statistics** if required
- Click the **"Post Hoc…"** button for **post‐hoc comparisons** if any variable has 3+ categories

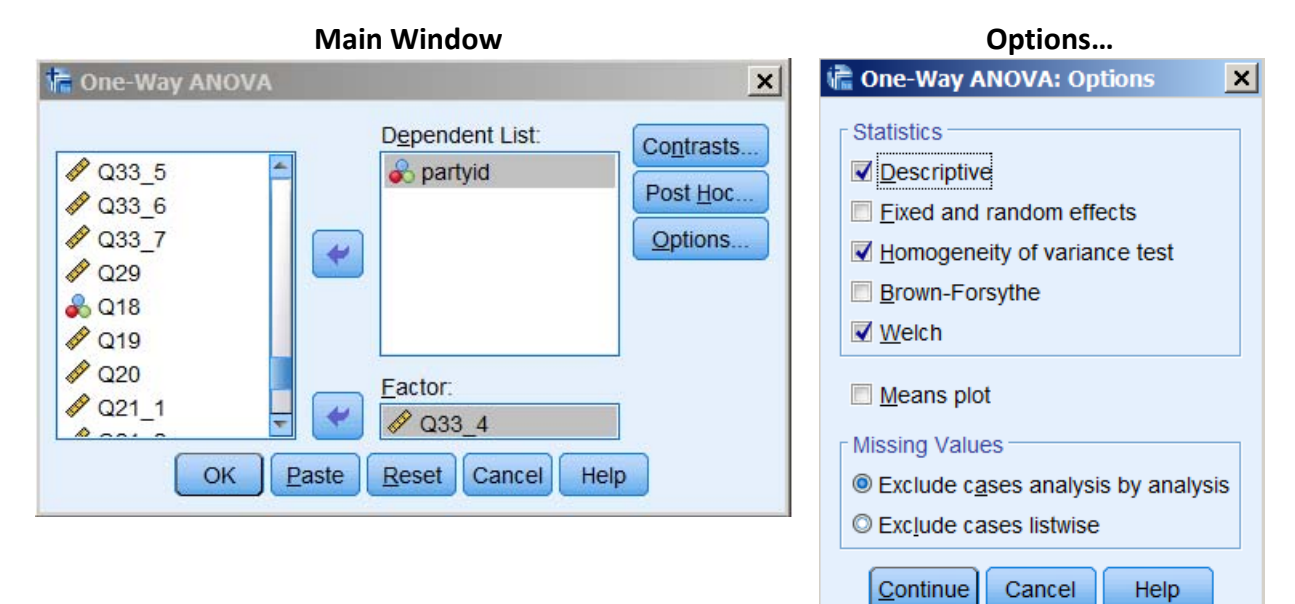

### **Post Hoc…**

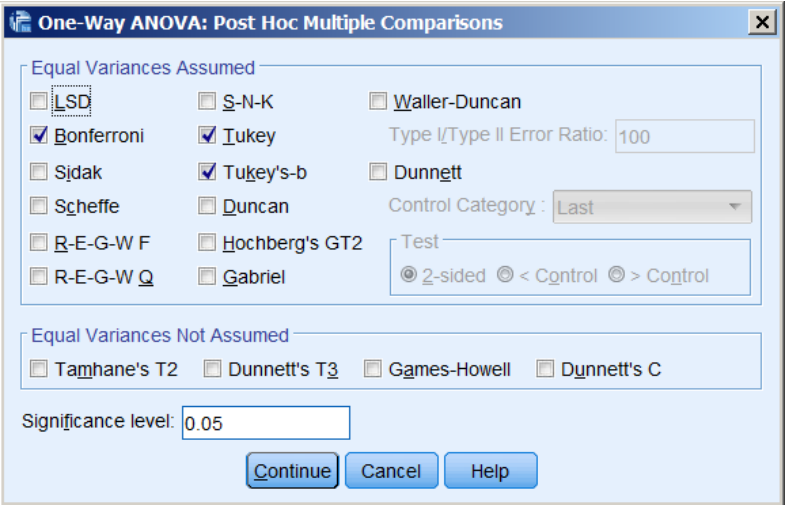

### Page 6 of 8

CO ① SO This work is licensed under the © Attribution‐NonCommercial‐ShareAlike International License: http://creativecommons.org/licenses/by‐nc‐sa/4.0/

# *Interpret ANOVA Output*

1. Examine whether the "omnibus test" (Corrected Model) is significant: is the model useful *overall*?

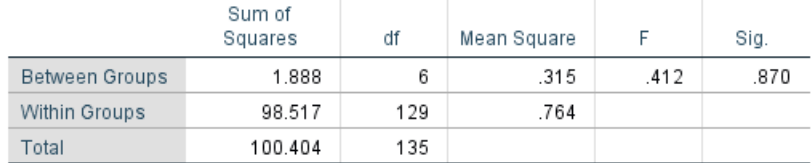

2. If the effect of a variable with 3+ values is significant, examine the **post‐hoc comparisons** to see which pairs of values are significantly different.

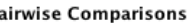

Dependent Variable: Please indicate your level of agreement with each of the following statements: -<br>There are too many political rants on Facebook.

Þ

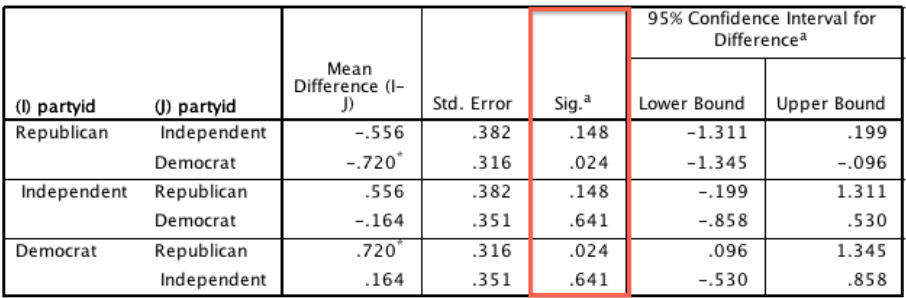

Based on estimated marginal means

a. Adjustment for multiple comparisons: Least Significant Difference (equivalent to no adjustments).<br>\*. The mean difference is significant at the

### 3. Then, look at the **group means** to interpret those differences

### **Estimates**

Dependent Variable: Please indicate your level of agreement with each of the following statements:-There are too many political rants on Facebook.

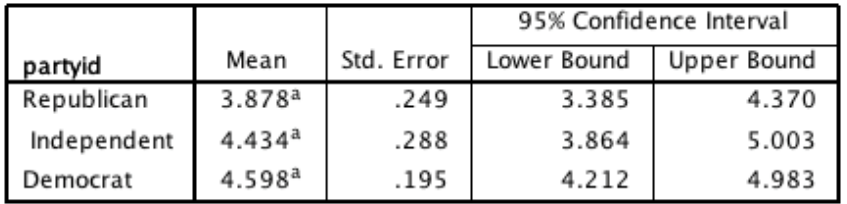

a. Covariates appearing in the model are evaluated at the following values: What is the highest level of education you've completed?  $= 3.42$ .

### Page 7 of 8

# **Pearson's Correlation**

Compare the relationship between two interval‐level variables.

### Analyze > Correlate > Bivariate

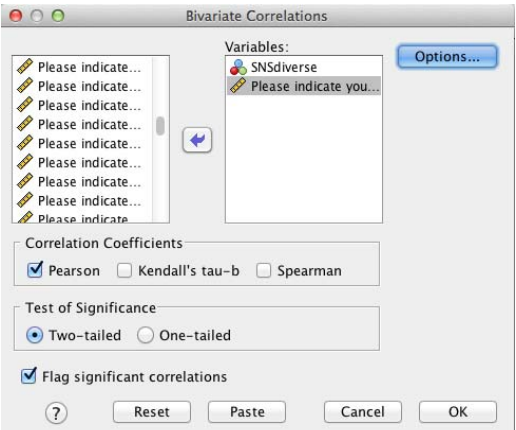

Put your variables in the box. Include as many as you are interested in. Note that it will only present the correlation for each *pair* (no controls or interactions).

# *Interpret Correlation Output*

See if the relationship is significant (in red), then interpret the correlation coefficients (in yellow)

### Correlations

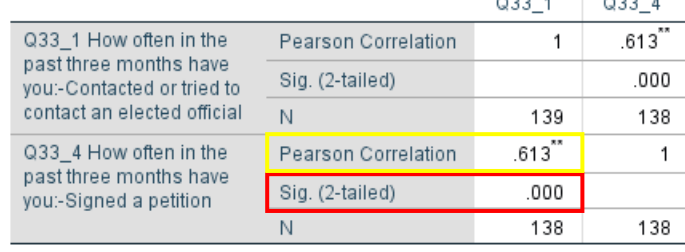

\*\*. Correlation is significant at the 0.01 level (2-tailed).

Also describe the *Direction* and *Magnitude* of the correlation in words, as described below:

- A **positive correlation** means that if we think the relationship is causal, as the value of variable X increases, we predict that the value of variable Y will also icrease. And, if the value of variable X decreases, we predict that the value variable Y also decreases.
- A **negative correlation** means we predict higher values of X are associated with lower values of Y, and lower values of X are associated with higher values of Y.

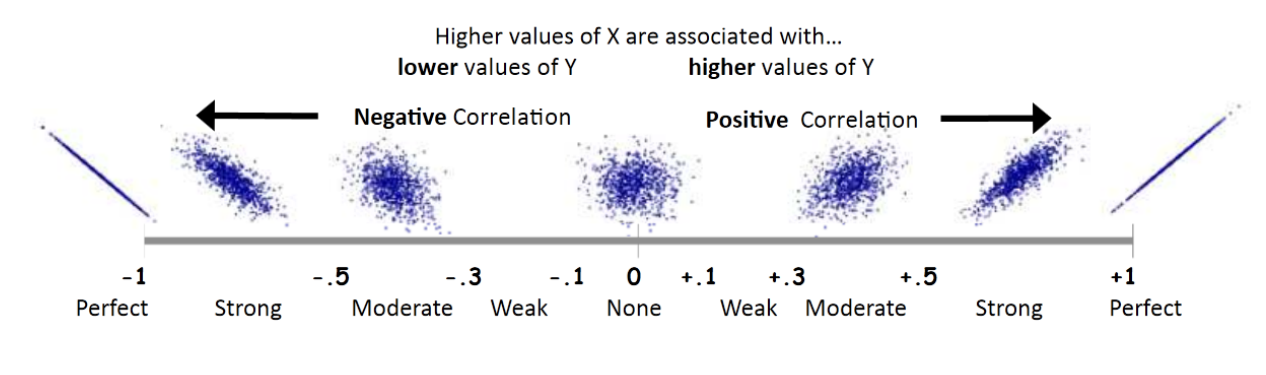

### Page 8 of 8